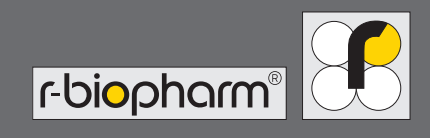

# User manual **RIDA®QUICK SCAN II**

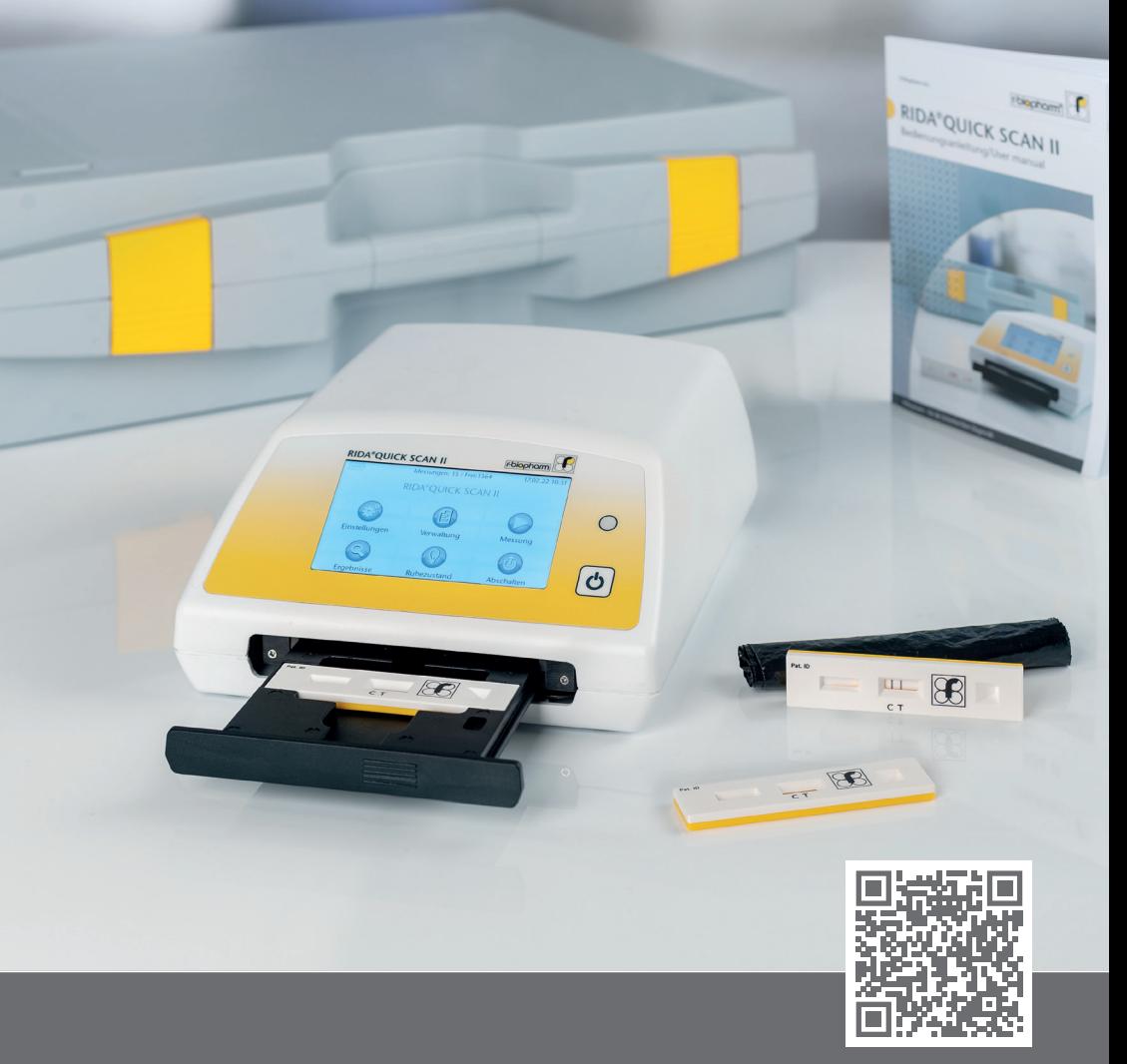

**<https://r-b.io/15>**

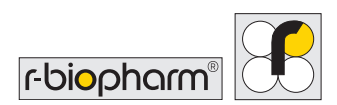

# **User manual RIDA®QUICK SCAN II**

**Item no. ZRQS2-KD: IVD Version Version 2.1 (2022-01-21)**  Valid for firmware version 44.04 and higher © Copyright 2022 by R-Biopharm AG

All rights reserved.

It may not be reproduced in whole or in part or be translated into another language without our express, prior written consent. Subject to technical changes.

Technical changes, deviations in the illustrations, and errors reserved. © 2022 R-Biopharm AG, Darmstadt

R-Biopharm AG An der neuen Bergstrasse 17 64297 Darmstadt, Germany  $\leftarrow$  +49 (0) 61 51 - 8102-0  $+49(0)$  61 51 - 8102-40 *info@r-biopharm.de* **WWW.r-biopharm.com** 

# $\in$

### **Contents**

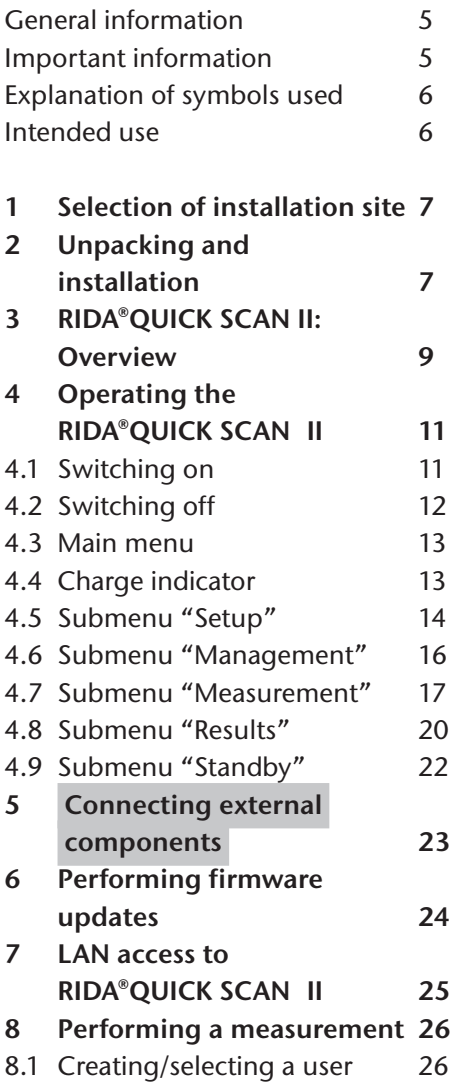

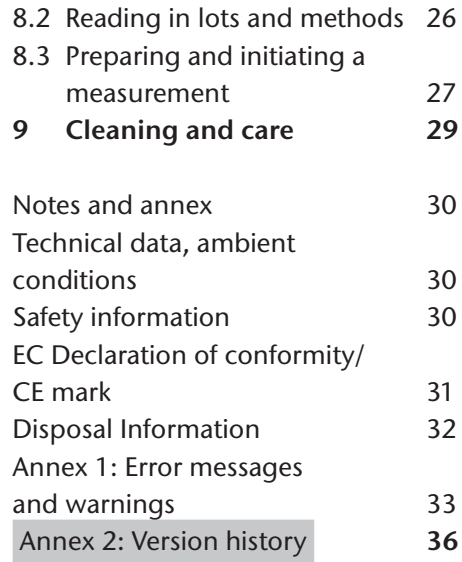

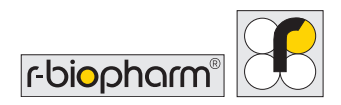

# <span id="page-4-0"></span>**General information**

Please carefully compare the contents of this delivery with the enclosed delivery note, the package leaflet or the invoice. We recommend that you keep a copy of this document together with the instructions, so that you can quickly access information about the date and scope of delivery in case of future queries, re-orders or service work.

Please be sure to remove all small parts from the packaging material. We like to inform you that our devices are adjusted at the factory and can be used immediately after installation.

**Before using the RIDA®QUICK SCAN II for the first time, please read the operating instruction carefully. We recommend that it always be kept with the RIDA®QUICK SCAN II.** 

### **Important information**

The RIDA®QUICK SCAN II (item no. ZRQS2-KD) is an *in vitro* diagnostic medical device in compliance with the German Medical Devices Act (§ 3 Paragraph 4 MPG) when operated according to the manufacturer's intended use for examining samples taken from the human body.

According to the Regulations for Operators of Medical Devices (§2 Paragraph 5 MPBetreibV), users of medical products must ensure that these are functional and in good condition. In addition, the user must observe the operating instructions as well as other safety-related information and maintenance information.

The manufacturer of the *in vitro* diagnostic device is not responsible or liable for information, evaluations, diagnoses, etc. that are obtained through the use of the *in vitro* diagnostic device.

# <span id="page-5-0"></span>**Explanation of symbols used**

In these operating instructions, special information is highlighted by the use of symbols:

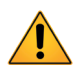

**Warning:** Follow the instructions to prevent the risk of injury.

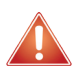

**Warning:** Follow the instructions to prevent damaging the device.

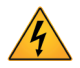

**Attention: Possible electric shock!** 

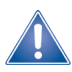

**General safety information:** Follow the instructions to ensure optimum performance of the device.

### **Intended use**

 For *in vitro* diagnostic use. The RIDA®QUICK SCAN II is a lateral flow reader for automatic reading of quantitative lateral flow tests. Use the RIDA®QUICK SCAN II only in combination with lateral flow tests for which the use of the RIDA®QUICK SCAN II is indicated.

The product is intended for professional use.

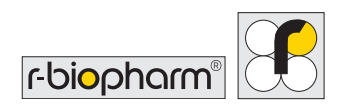

# <span id="page-6-0"></span>**1 Selection of installation site**

The RIDA®QUICK SCAN II is a high-quality optoelectronic device that can deliver its full performance only under very clean conditions. To avoid excessive contamination, the RIDA®QUICK SCAN II should be used in a room that is as free of dust as possible. For dusty environments, an optional dust protection case is available, in which the device can also be operated.

If you transport the RIDA®QUICK SCAN II between environments with drastically different temperatures, please note that measurements should not be made until the device has adjusted to the new ambient temperature.

# **2 Unpacking and installation**

The RIDA®QUICK SCAN II is securely packed at the factory for transportation. After opening the packaging, check to see whether any damage has occurred during transport and make sure the delivery is complete as stated in the delivery documents.

If there is any cause for complaint about the delivery, please immediately contact R-Biopharm, Darmstadt, or the supplier from which you obtained the RIDA®QUICK SCAN II.

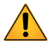

**Warning:** Only professional users may operate the RIDA®QUICK SCAN II. The guidelines for working in medical laboratories must be followed. Follow the user manual for the RIDA®QUICK SCAN II closely.

For installation, first remove the device from the packaging and place it on an even, firm and vibration-free surface.

The RIDA®QUICK SCAN II comes with a 6-V DC power supply, which was specially selected for operating the device. The polarity of the plug on the device side was correctly pre-set at the factory and cannot be changed without forced removal and incorrect insertion of the plug connector.

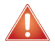

 **Warning: Only use the power supply provided or an identical type approved by R-Biopharm** to operate the RIDA®QUICK SCAN II.

R-Biopharm **cannot accept liability** for damage to the device or its accessories or other material damage or personal injury resulting from the use of a power supply other than the one provided or a type that has not been approved by R-Biopharm.

In these cases, any **warranty claims** against the manufacturer **are null and void**. The same applies to **modifications** to the power supply that are not authorized by R-Biopharm.

Insert the plug connector of the power supply on the device side into the rear socket of the RIDA®QUICK SCAN II marked "6VDC" and plug the power supply into a wall outlet.

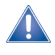

 **General safety information:** Before using the device for the first time, fully charge the battery of the device using the power supply provided. The device can be used during the charging process.

**Note:** This does not apply to charging via the USB port of a connected PC. The port does not provide sufficient charging current to enable continuous operation during the charging process.

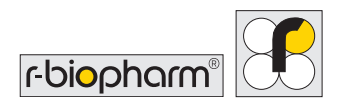

# <span id="page-8-0"></span>**3 RIDA®QUICK SCAN II: Overview**

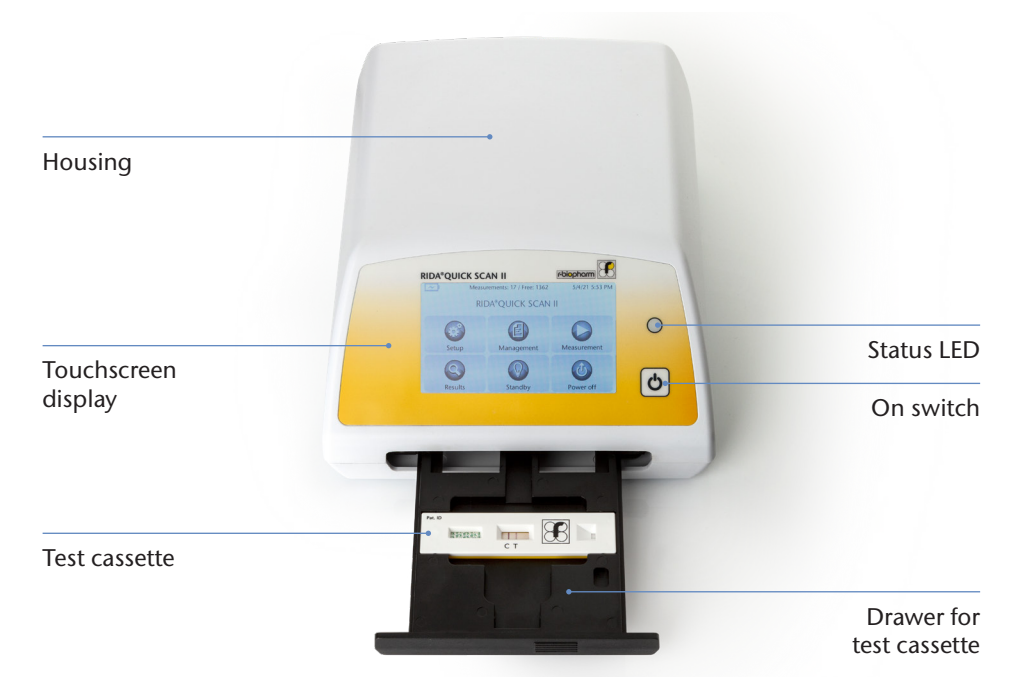

**Fig. 1:** RIDA®QUICK SCAN II general overview

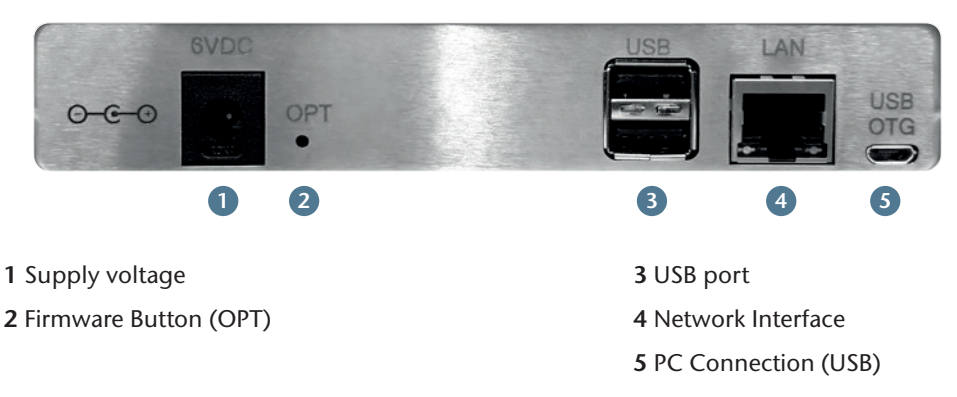

**Fig. 2:** Connections at the rear of the device

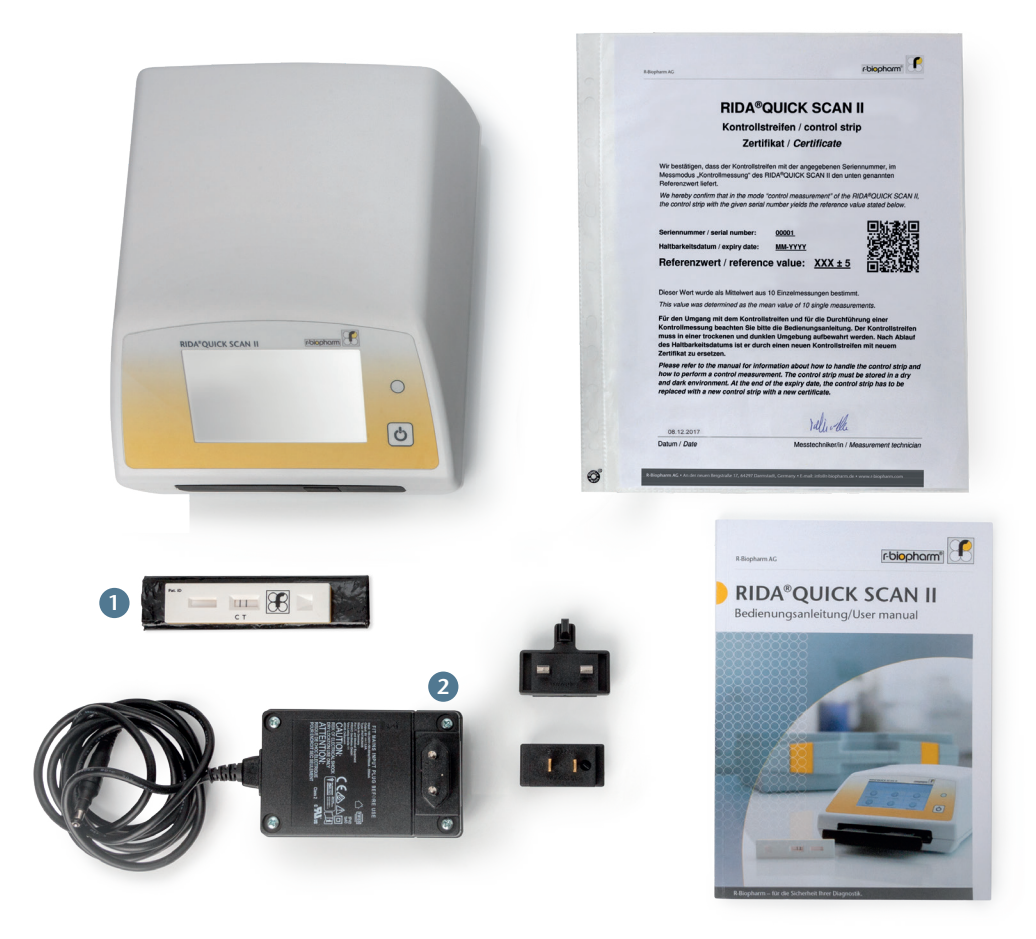

### Control strips (ZRQS2-KS-KD) **2** Power supply (ZRQS2-NETZTEIL)

 **Fig. 3:** Scope of delivery

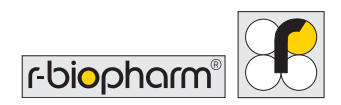

# <span id="page-10-0"></span>**4 Operating the RIDA®QUICK SCAN II**

This section describes the essential operating steps, as well as the menus and submenus. Refer to section 8 for step-by-step instructions on performing measurements.

 **General safety information:** Some users may find it more convenient to operate the RIDA®QUICK SCAN II touchscreen using a stylus ("touch pen"). Please use this option if the device cannot be reliably operated manually.

### **4.1 Switching on**

The drawer of the RIDA®QUICK SCAN II must be closed during startup. Switch on the RIDA®QUICK SCAN II by pressing the power switch. Note that when connected to readers, the RIDA®QUICK SCAN II may be operated only when powered from a wall outlet. Otherwise the RIDA®QUICK SCAN II will not start up properly or will switch off automatically.

During startup, the status LED illuminates orange and a progress bar appears on the starting screen. After this, a check of the internal calibration is performed and a request to select the user is displayed. This selection can be skipped by selecting "No User". Skip this section when using the device for the first time and if a user has not been created yet (see 4.5 and 8.1). Immediately after this, the main menu is displayed.

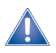

 $\sqrt{N}$ 

 **General safety information:** The color of the status LED indicates the current operating state of the RIDA®QUICK SCAN II:

Orange: Device starting Green: Readiness for operation Flashing green: Standby mode Off: Battery operation Flashing red: Charging circuit fault

<span id="page-11-0"></span>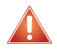

### **Warning: If the status LED illuminates red, the charging circuit is defective. Please contact your local distributor or R-Biopharm, Darmstadt!**

**General safety information:** If the internal calibration fails, the procedure is aborted with an error message. The device starts up and displays the main menu, but activating a measurement causes a failed calibration message to appear. A measurement can no longer be made. Open and close the drawer and restart the device to try recalibrating.

If the error message persists, switch off the device and contact your local distributor or R-Biopharm, Darmstadt.

### **4.2 Switching off**

To switch off the RIDA®QUICK SCAN II, always select the "Power off" button from the main menu and select "Yes" to the following prompt.

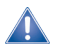

 **General safety information:** The RIDA®QUICK SCAN II can also be switched off by pressing and holding the power button. However, this method may cause loss of data, so the device should be switched off in this way ONLY if the firmware has crashed or the device no longer responds to input.

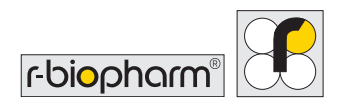

### <span id="page-12-0"></span>**4.3 Main menu**

Once the RIDA®QUICK SCAN II has started, the start screen with the main menu is displayed.

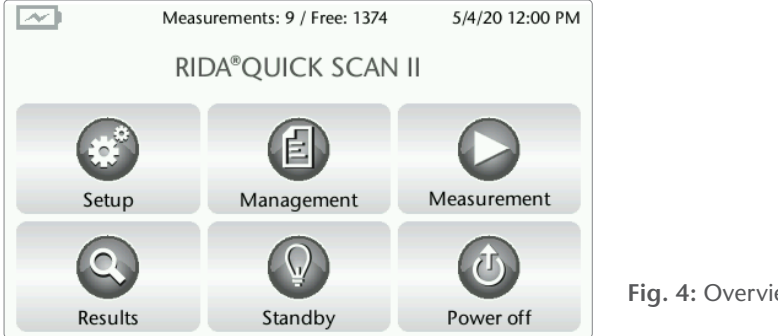

**Fig. 4:** Overview main menu

The header of the main menu shows the date and time, the number of measurements that have been saved and the number of measurements that are still possible. The date and time can be changed under "Setup" (see Section 4.5).

### **4.4 Charge indicator**

The charge indicator in the top left corner of the start screen shows the charge status of the built-in battery.

The status LED on the housing flashes red if the charge is too low (see section 4.1). In this case, connect the mains unit immediately.

When the mains unit is connected, a jagged line is also displayed in the battery symbol.

### <span id="page-13-0"></span>**4.5 Submenu "Setup"**

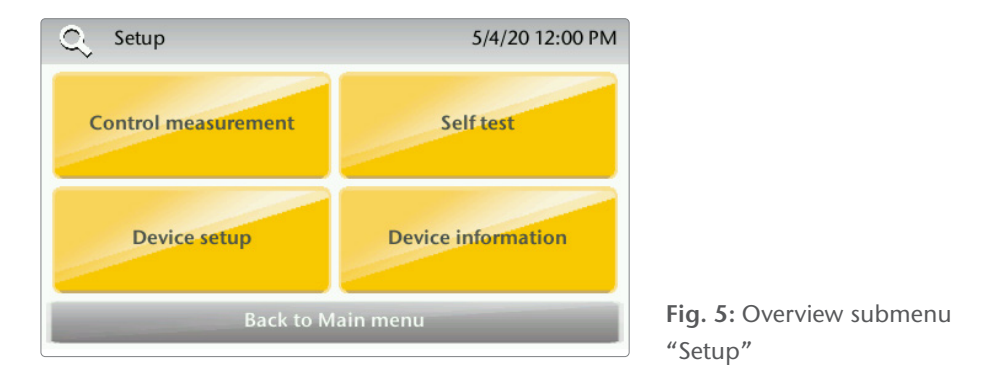

#### **Control measurement**

This function performs a control measurement with a control strip. Therefore, please scan the QR code on the certificate (if existing). The method to be used is loaded automatically. The RIDA®QUICK SCAN II locks if the control measurement fails or the measurement is invalid. In this case, please contact your local distributor or R-Biopharm, Darmstadt.

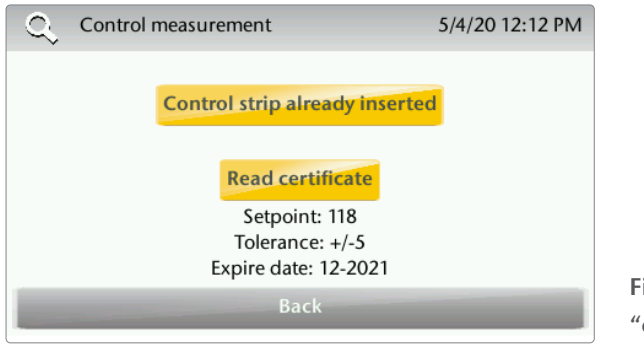

**Fig. 6:** Overview menu item "control measurement"

 Each control strip has an individual serial number to which a corresponding certificate is assigned. The traceability of the target value is ensured through the manufacturing process.

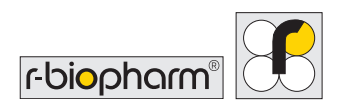

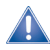

 **General safety information:** Every RIDA®QUICK SCAN II comes with a control strip and certificate that contains a reference value. If the control measurement does not correspond to this reference value (including the specified tolerances), repeat the process.

#### **If another deviation occurs, please contact your local distributor or R-Biopharm, Darmstadt, directly.**

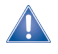

 **General safety information:** The control strip must be treated with great care. In particular, ensure that the surface with the printed reference lines does not become dirty. Always keep the control strip in a dark place (for example, in a lightproof drawer) when not in use.

#### **Self test**

This function starts an internal test routine to test the camera, illumination, free memory space and the installed software packages ("Files").

The RIDA®QUICK SCAN II will be locked if at least one item of the self-test fails. In this case, please contact your local distributor or R-Biopharm, Darmstadt.

#### **Device setup**

This function allows the setup of the date and time, user management, screen setup and language. The language versions German, English, French, Spanish, Italian, and Portuguese are available.

Users can be created and selected under the menu item "User management". If at least one user has been created, the RIDA®QUICK SCAN II starts with the prompt to select a user or to continue without a user.

#### **Device information**

Displays the manufacturer, serial number, current user, free memory, model, and firmware version.

### <span id="page-15-0"></span>**4.6 Submenu "Management"**

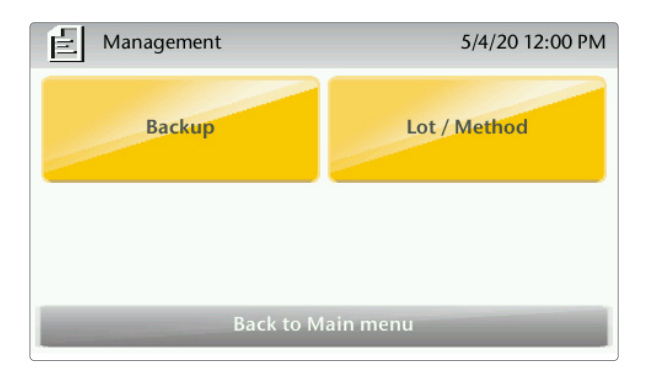

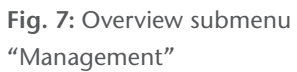

#### **Backup**

For backup methods and lots, measurements and users can be selected independently of each other. All of the files in the RIDA®QUICK SCAN II directory "measurements" are backed up in a directory with the same name and device serial number on a connected USB flash drive.

The files are saved in the format [(Method)(Lot No.) – (Date)(Time)].XXX whereby for a file name the following endings (XXX) are possible:

PGM: Gray-scale image of the test strip XML: Complete test as XML file TXT: Complete test result as text file PDF: Complete test as PDF file

In addition, another XML file is created, which has the character combination "-RES-" (for "result") instead of the hyphen in the file name. Only the pure result data are saved in this file.

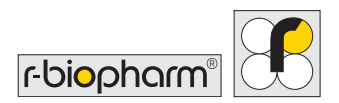

<span id="page-16-0"></span>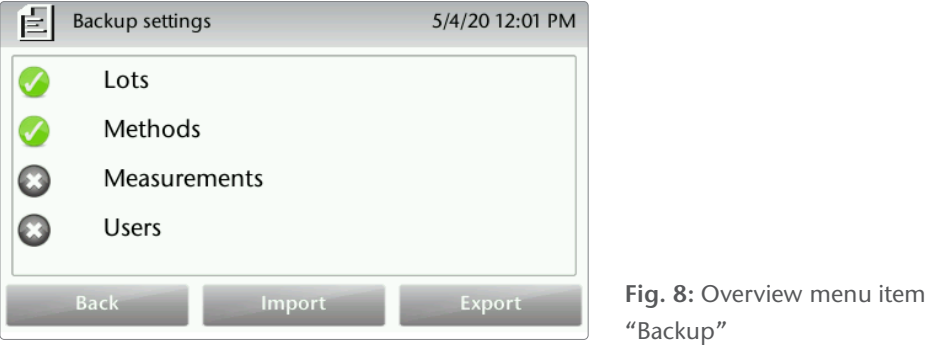

#### **Lot/Method**

 Selection of the import method: from barcode (with connected reader, see Section 5) or via USB (with USB stick plugged in).

In the "Delete Lot / Method" subitem, individual lots or methods can be selected and deleted. The RIDA®QUICK SCAN II stores only one lot at a time.

### **4.7 Submenu "Measurement"**

To perform a measurement, select a method saved on the RIDA®QUICK SCAN II from the selection list displayed. The sample ID can then either be entered manually or read in via the barcode.

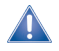

 **General safety information:** Follow the processing steps for the respective RIDA®QUICK test and comply with the time window for evaluation according to the instructions for use for the respective RIDA®QUICK test. If the method to be used in the RIDA®QUICK test does not appear in the selection field, it has to be scanned via "Read Lot/Method" (Section 4.6).

The RIDA®QUICK SCAN II then prompts you to insert a test cassette or to confirm that a test cassette has been inserted. Proceed as follows to insert a test cassette:

- Lightly press in the ribbed surface on the front plate of the drawer until you hear the drawer unlock.
- Then pull out the drawer as far as the stop.
- Slots are built into the drawer to securely hold the test cassette. Place a prepared test cassette with test strip facing up into the appropriate slot, and press the cassette down firmly to ensure it is held securely in place.

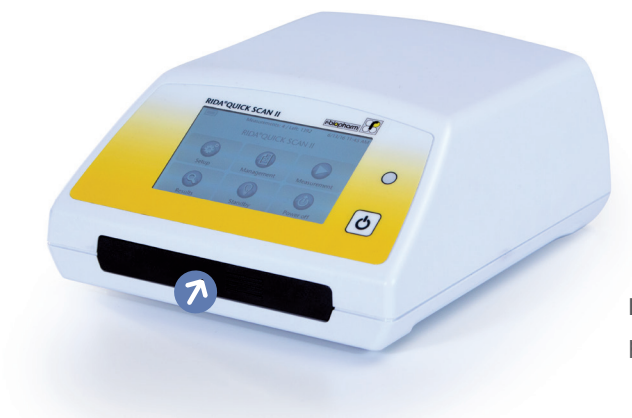

**Fig. 9:** Slightly press the front plate of the drawer to open it

 **Warning:** Make sure that no excess fluid runs out of the test cassette into the drawer. If this does happen, clean any residual fluid from the drawer before closing it.

 **General safety information:** If the drawer is open or will be opened for inserting a test cassette, an image appears on the screen showing the correct orientation of an inserted test cassette.

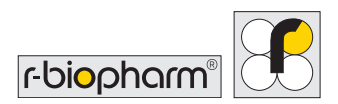

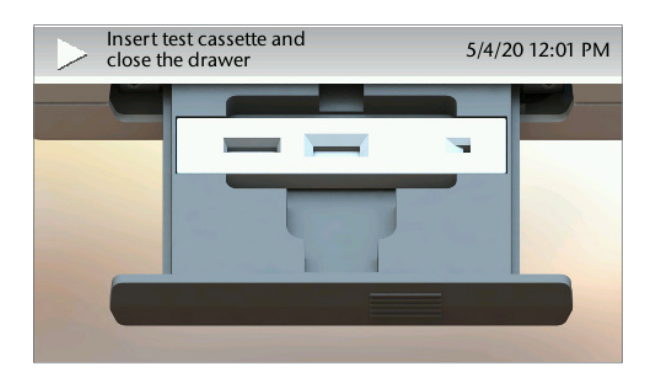

- **Fig. 10:** Correct orientation of the test cassette
- Press the drawer closed until it engages with the housing.

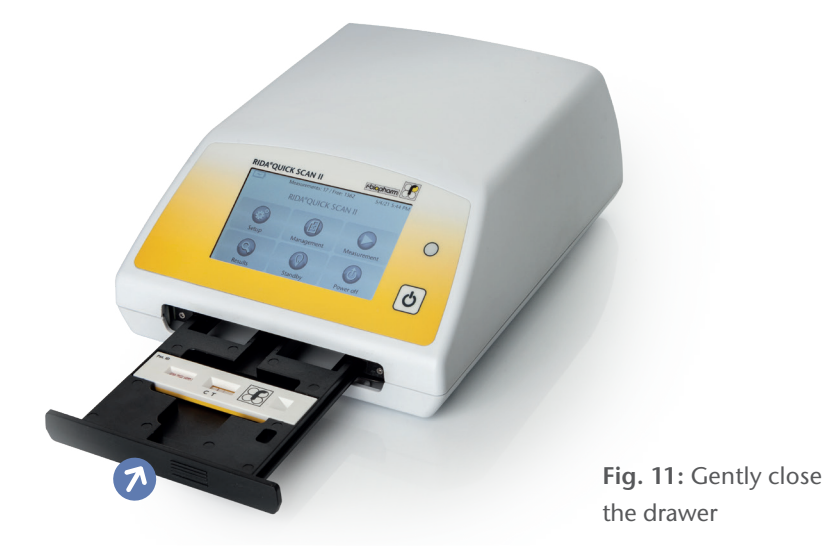

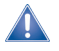

 **General safety information:** If the test cassette is inserted incorrectly, the measurement process will be aborted with an error message. If a measurement is started without a test cassette in the device, error message "Test cassette not inserted" or "Camera out of focus" will appear (see Annex 1 on troubleshooting).

<span id="page-19-0"></span>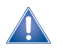

 **General safety information:** To close the drawer again immediately after opening, you must first pull the drawer a little way out of the housing. **Otherwise it cannot engage!**

The measurement now starts automatically. When the measurement is successful, the result is displayed directly on the screen. The display format corresponds to the illustration shown in Section 4.8 "Samples."

### **4.8 Submenu "Results"**

| O.<br>Samples |                | 5/4/20 12:02 PM                        |  |  |  |  |
|---------------|----------------|----------------------------------------|--|--|--|--|
| Sample ID     | Method         | Date                                   |  |  |  |  |
| 0000          | Test_v44       | 2020.05.04 12:02                       |  |  |  |  |
| 0123          | Test v44       | 2020.05.06 13:23                       |  |  |  |  |
| 1234          | Test_v44       | 2020.05.06 10:16                       |  |  |  |  |
| 2345          | Test_v44       | 2020.05.06 10:00 $\blacktriangleright$ |  |  |  |  |
| <b>Back</b>   | <b>Options</b> | <b>Filter</b>                          |  |  |  |  |

**Fig. 12**: Overview submenu "Results"

It is possible to sort saved measurements by sample ID, method or date by clicking on the column header.

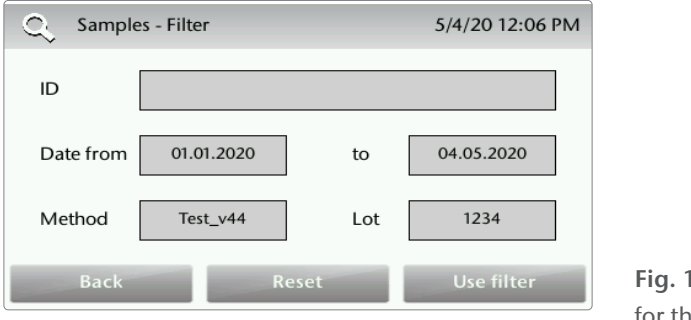

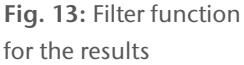

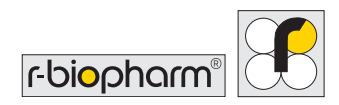

Moreover, it is possible to filter saved measurements for ID, date, method or lot (Fig. 13).

Afterwards, these filtered measurements can be completely or by selection deleted or exported as a report and an overview report to a USB drive via "Options". Selecting "PDF/ CSV reports" allows you to delete the reports—without deleting the results—from the RIDA®QUICK SCAN II.

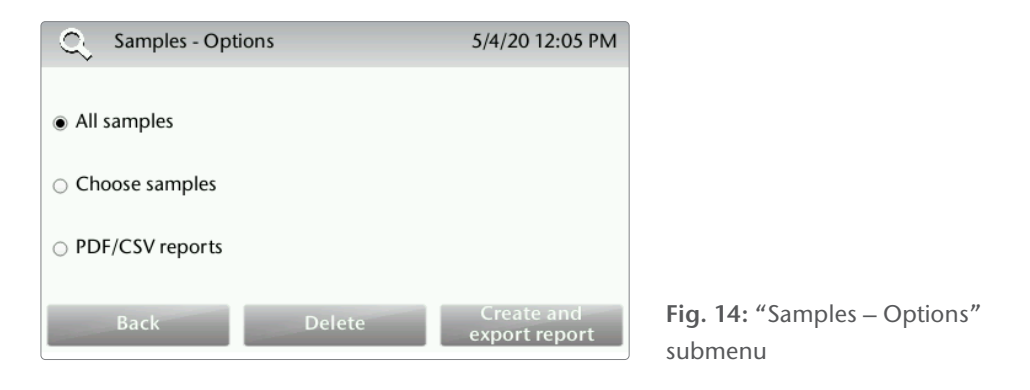

A measurement saved on the RIDA®QUICK SCAN II can be selected from the selection list by tapping on the measurement. The results screen then displays the sample ID, the date and time of the measurement, the method, the value and the validity of the measurement.

![](_page_20_Picture_56.jpeg)

**Fig. 15:** Result output

<span id="page-21-0"></span>By tapping "create report" a printable result PDF is created and exported to a connected USB flash drive.

The displayed "Validity" of the measurement is positive if no error message occurred during the measurement. In particular, it is also negative if the lot information shows that the expiry date of the test has been exceeded.

### **4.9 Submenu "Standby"**

After you tap "Standby," the RIDA®QUICK SCAN II switches to standby mode. The screen is switched off and the status LED flashes green.

Operation can be resumed by tapping any point on the screen.

![](_page_22_Picture_0.jpeg)

### <span id="page-22-0"></span> **5 Connecting external components**

 The USB port on the back of the RIDA®QUICK SCAN II is used to connect the barcode scanner for importing lot and method information and for exporting data via a USB stick.

 **General safety information:** Only readers specially approved for the RIDA®QUICK  $\triangle$ SCAN II can be used (see "Technical data"). The barcode scanner must be configured to "USB Serial" on first connection according to the manufacturer's Quick Start Guide. To do this, use the barcode scanner connected in the main menu to scan the "USB Serial" barcode printed in the guide.

When USB devices are connected, the RIDA®QUICK SCAN II may be operated only when connected to the power supply.

**In order to be recognized correctly, readers must either already be connected on system startup or the RIDA®QUICK SCAN II must be listed in the main menu. Connection in a submenu is not possible.**

![](_page_22_Picture_6.jpeg)

 **Fig. 16:** Honeywell Xenon 1900 barcode scanner (item number: ZBS)

 The RIDA®QUICK SCAN II supports operation with the Honeywell Xenon 1900 barcode scanner.

 The barcode scanner is connected to the device through the USB ports. The Honeywell Xenon 1900 barcode scanner supports a number of 1D and 2D barcodes and is sold separately.

## <span id="page-23-0"></span>**6 Performing firmware updates**

Firmware updates must be performed if, for example, new software functions are available, or possible software faults are to be corrected. In this case use an USB flash drive containing all of the files necessary for the update.

![](_page_23_Picture_3.jpeg)

 **Warning:** Do not switch off the RIDA®QUICK SCAN II during the update.

Therefore, always power the device using the power supply provided when performing an update. Do not perform an update if the power supply is not connected.

- Connect the RIDA®QUICK SCAN II to a wall outlet.
- Switch off the RIDA®QUICK SCAN II.
- Plug the USB stick with the files for the update into the USB port on the back of the RIDA®QUICK SCAN II.
- Switch on the RIDA®QUICK SCAN II.
- To start the update, press the recessed "OPT" firmware button on the back of the device several times while the company logo is shown on the display. The update is performed then automatically.

![](_page_24_Picture_0.jpeg)

# <span id="page-24-0"></span>**7 LAN access to RIDA®QUICK SCAN II**

To have access via LAN to all measurements, methods, and lots, it is possible to use an FTP program to access the RIDA®QUICK SCAN II. The RIDA®QUICK SCAN II and the PC must have a valid network connection, and they both must be in the same network. For reasons of data security, LAN access should be allowed only for the duration of data transmission, and the device should be disconnected from the network directly afterward.

For example, communication via FileZilla® *https://filezilla-project.org* (FileZilla Client) is recommended. This allows data to be downloaded from the RIDA®QUICK SCAN II and provides access to the "measurements," "lots," "methods," and CSV (PDF) report directories.

#### **Login details:**

![](_page_24_Picture_72.jpeg)

| 2 dtp://ttp@LFT1000405 - FileZilla                            |                                                       |                                                           |                                         |                                                              |                            |                        |                                            |                     |                              |                          | $\overline{a}$<br>× |
|---------------------------------------------------------------|-------------------------------------------------------|-----------------------------------------------------------|-----------------------------------------|--------------------------------------------------------------|----------------------------|------------------------|--------------------------------------------|---------------------|------------------------------|--------------------------|---------------------|
| Datei Bearbeiten Ansicht Übertragung Server Lesezeichen Hilfe |                                                       |                                                           |                                         |                                                              |                            |                        |                                            |                     |                              |                          |                     |
| щ.                                                            | a                                                     | $\mathbb{R}^3$                                            | $ $ $ $ $ $ $ $ $ $ $\alpha$ o $\alpha$ |                                                              |                            |                        |                                            |                     |                              |                          |                     |
| sftp://LFT1000405<br>Server:                                  |                                                       | Bengtzername: ftp                                         | Pass <sub>mort</sub>                    | 22                                                           | Verbinden -                |                        |                                            |                     |                              |                          |                     |
| Status                                                        | Verbindung zum Server getrennt.                       |                                                           |                                         |                                                              |                            |                        |                                            |                     |                              |                          |                     |
| Status:                                                       | Verbinde mit LFT 1000405                              |                                                           |                                         |                                                              |                            |                        |                                            |                     |                              |                          |                     |
| <b>Status:</b><br>Statum:                                     | Connected to LET1000405<br>Empfange Verzeichnisinhalt |                                                           |                                         |                                                              |                            |                        |                                            |                     |                              |                          |                     |
| Status:                                                       | Listing directory/home                                |                                                           |                                         |                                                              |                            |                        |                                            |                     |                              |                          |                     |
| Status:                                                       |                                                       | Anzeigen des Verzeichnisinhalts für "/home" abgeschlossen |                                         |                                                              |                            |                        |                                            |                     |                              |                          |                     |
| Lokal: C/Users\Frank Streckenbach\Desktop\service\            |                                                       |                                                           | $\sim$                                  | Serven /home                                                 |                            |                        |                                            |                     |                              |                          |                     |
|                                                               | service                                               |                                                           | $\hat{\phantom{a}}$                     | $-2/$                                                        |                            |                        |                                            |                     |                              |                          |                     |
|                                                               | <b>Documents</b>                                      |                                                           |                                         | <b>Solution</b> home                                         |                            |                        |                                            |                     |                              |                          |                     |
|                                                               | Downloads<br>Druckumgebung                            |                                                           |                                         |                                                              |                            |                        |                                            |                     |                              |                          |                     |
|                                                               | <b>Eigene Dateien</b>                                 |                                                           |                                         |                                                              |                            |                        |                                            |                     |                              |                          |                     |
|                                                               | <b>B-St Favorites</b>                                 |                                                           |                                         |                                                              |                            |                        |                                            |                     |                              |                          |                     |
|                                                               | IntelGraphicsProfiles                                 |                                                           |                                         |                                                              |                            |                        |                                            |                     |                              |                          |                     |
|                                                               | <b>A</b> Links<br>Lokale Enstellungen                 |                                                           |                                         |                                                              |                            |                        |                                            |                     |                              |                          |                     |
| Ŵ                                                             | MicrosoftEdgeBackups                                  |                                                           |                                         |                                                              |                            |                        |                                            |                     |                              |                          |                     |
|                                                               | Music                                                 |                                                           |                                         |                                                              |                            |                        |                                            |                     |                              |                          |                     |
| <b>Dateiname</b>                                              | Dateigroße Dateityp                                   |                                                           | Zuletzt geändert                        | Dateiname                                                    | <b>DateigntBe Dateityp</b> |                        | Zuletzt geändert                           |                     | Berechtiqu. Besitzer/Gr      |                          |                     |
|                                                               |                                                       |                                                           |                                         |                                                              |                            |                        |                                            |                     |                              |                          |                     |
| 19700101 01010.                                               |                                                       | 10.584 Textdokument                                       | 11.06.2018 13:16:                       | control                                                      |                            | Dateiordner            | 08:06:2018 16:18:00                        | drygwy-             | <b>Haftp</b>                 |                          |                     |
| 19700101_01013                                                |                                                       | 6.933 Textdokument                                        | 11.06.2018 13:16:                       | control_measurements                                         |                            | Dateiordner            | 28.06.2017 18:34:08                        | drwww               | root root                    |                          |                     |
| 20170629_08434.                                               | 1.045                                                 | Textdokument                                              | 11:06:2018 13:16:                       | logs                                                         |                            | Dateiordner            | 12.06.2018 08:58:21                        | drwww.-             | <b>Maftp</b>                 |                          |                     |
| 20170703 08543.                                               |                                                       | 2.005 Textdokument                                        | 11,06,2018 13:16:                       | lets                                                         |                            | Dateiordner            | 03.07.2017 08:49:49                        | drwww.--            | <b>Kafto</b>                 |                          |                     |
| 20170703 08581                                                |                                                       | 27.248 Textdokument                                       | 11.06.2018 13:16:                       | measurements                                                 |                            | Dateiordner            | 03.07.2017 08:36:53                        | drawww-             | <b>Maftp</b>                 |                          |                     |
| 20170703_09204                                                |                                                       | 4.987 Textdokument                                        | 11.06.2018 13:16:                       | methods                                                      |                            | Dateiordner            | 03.07.2017 08:49:37                        | diwawe-             | <b>Kaftp</b>                 |                          |                     |
| 20100608_15273                                                | 35.722                                                | Textdokument                                              | 11.06.2018 13:16:                       | <b>Settings</b>                                              |                            | Dateiordner            | 13.04.2017 13:31:53                        | drawww---           | root root                    |                          |                     |
| 20180608 17351                                                |                                                       | 2.365 Textdokument                                        | 11.06.2018 13:16:                       | epplication.iri                                              | 58<br>58                   |                        | Konfigurati. 03.07.2017 08:49:15           | -norwe---           | root root                    |                          |                     |
| 20180608 17405<br>20180611 11101                              |                                                       | 1.352 Teitdokument<br>1.058 Textdokument                  | 11,06,2018 13:16:<br>11.06.2018 13:16:  | cameraparameter.bd<br>checkFiles.sh                          | 115                        | Textdokum.<br>SH-Datei | 03.07.2017 08:39:30<br>13.04.2017 13:31:53 | -OODNY---<br>-nygyy | <b>Maftp</b><br><b>Heftp</b> |                          |                     |
| 20180611 12312.                                               |                                                       | 1.046 Textdokument                                        | 11.06.2018 13:16                        | checkForOldCameraControl.sh                                  |                            | 296 SH-Datei           | 13.04.2017 13:31:53                        | -OODNY---           | <b>Mafto</b>                 |                          |                     |
| bigimage.pom                                                  |                                                       | 1,950.017 PGM-Datei                                       | 11.06.2018 13:16:                       | configural                                                   | 723                        | XML-Doku.              | 13.04.2017 13:31:53                        | $-10000000$         | root ifa                     |                          |                     |
| configurationRG.                                              |                                                       | 139 Konfigurations                                        | 11.06.2018 13:15:                       | configurationRGBUV.ini                                       | 140                        | Konfigurati.           | 11.06.2018 17:15:13                        | nonve-              | <b>Kafto</b>                 |                          |                     |
| configurationSe                                               |                                                       | 140 Konfigurations                                        | 11.06.2018 13:15:                       | createNewTechtd.ch                                           | 236                        | SH-Datei               | 13.04.2017 13:31:53                        | -nonwe-             | <b>Maftp</b>                 |                          |                     |
| device and                                                    |                                                       |                                                           | 3.538 XML-Dokument 11.06.2018 13:15:    | deletelmagePGMJog                                            | 56                         | Textdekum.             | 01.01.1970 01:31:40                        | <b>OVEWY-</b>       | <b>Kafto</b>                 |                          |                     |
| a image.com                                                   |                                                       | 376.016 PGM-Datei                                         | 11.06.2018 13:15:                       | deletelmagePGM.sh                                            | 176                        | SH-Datei               | 13.04.2017 13:31:53                        | -nowww-             | <b>Maftp</b>                 |                          |                     |
|                                                               |                                                       |                                                           |                                         | device.wnl                                                   | 3,538                      | XML-Doku               | 08.06.2018 16:18:37                        | $-10000000$         | root ifa                     |                          |                     |
|                                                               |                                                       |                                                           | $\overline{ }$                          | getShading Labormuster.sh                                    |                            | 1.179 SH-Datei         | 13.04.2017 13:31:53                        | -nowww-             | <b>Maftp</b>                 |                          |                     |
| 16 Dateien, Gesamtgröße: 2.424.195 Bytes                      |                                                       |                                                           |                                         | 22 Dateien und 7 Verzeichnisse. Gesamtgröße: 1.891.912 Bytes |                            |                        |                                            |                     |                              |                          |                     |
| Server/Lokale Datei                                           |                                                       | Richtung Datei auf Server                                 |                                         | Größe Priorität Status                                       |                            |                        |                                            |                     |                              |                          |                     |
| sttp://ftp@LFT1000399                                         |                                                       |                                                           |                                         |                                                              |                            |                        |                                            |                     |                              |                          |                     |
| C:\Users\Frank Streckenba                                     |                                                       | $\epsilon$                                                | /home/logs/20180605_083812              | 925 Normal                                                   |                            |                        |                                            |                     |                              |                          |                     |
|                                                               |                                                       |                                                           |                                         |                                                              |                            |                        |                                            |                     |                              |                          |                     |
|                                                               |                                                       |                                                           |                                         |                                                              |                            |                        |                                            |                     |                              |                          |                     |
| Zu übertragende Dateien (1) Fehlgeschlagene Übertragungen     |                                                       |                                                           |                                         | Erfolgreiche Übertragungen                                   |                            |                        |                                            |                     |                              |                          |                     |
|                                                               |                                                       |                                                           |                                         |                                                              |                            |                        |                                            |                     |                              | C @ Warteschlange: 925 B | $\bullet$           |

**Fig. 17:** LAN access via FileZilla®

### <span id="page-25-0"></span>**8 Performing a measurement**

This section describes the typical procedure for performing a measurement. The procedure can roughly be divided into three steps

### **8.1 Creating/selecting a user**

If the RIDA®QUICK SCAN II is switched on in its brand-new state, a user can be created first. As with creating additional users, a new user is created from the main menu, by selecting "Setup," "Device setup," "User management," and then "Add user." It is also possible to continue operation without creating a user by tapping the button "Back".

If users have already been created on the RIDA®QUICK SCAN II, a corresponding selection list is displayed after the system has started. Here too, operation can be continued without selecting a user by tapping the "No user" button.

### **8.2 Reading in lots and methods**

Every test is associated with a particular method and lot specific parameters ("Lot"). Method and lot are printed on the analysis certificate in form of barcodes. Barcodes can be read in from submenu "Management" – "Lot / Method" via menu item "Read from Barcode". Alternatively, methods and lots can be read in via USB flash drive.

Barcodes have to be scanned for each new kit lot from the certificates.

![](_page_26_Picture_0.jpeg)

<span id="page-26-0"></span>![](_page_26_Picture_93.jpeg)

**Fig. 18:** Overview menu item "Lot / Method"

![](_page_26_Picture_3.jpeg)

 **General safety information:** If the reading procedure is initiated **without** the appropriate **reader being connected** to the RIDA®QUICK SCAN II or the **wrong option was selected**, the process will be stopped after a few seconds, and the message **"No reader available"** will appear.

You can then use "Back" to return to the previous menu.

### **8.3 Preparing and initiating a measurement**

Always follow the procedure described in Section 4.7.

Before every measurement, the RIDA®QUICK SCAN II checks for the correct illumination of the test cassette and reports "Checking calibration" when performing the check. This illumination check has the following results:

• **The calibration is correct.**

Consequence: The measurement processes as normal.

• **The calibration failed.**

Consequence: The measurement will be canceled and an error message will appear stating that no more measurements can be made. Restart the RIDA®QUICK SCAN II and try running a measurement again. If this measurement fails and the same error message appears, try restarting the device again.

#### **If the error message persists, switch off the RIDA®QUICK SCAN II and contact your local distributor or R-Biopharm, Darmstadt.**

Error messages may also occur during the measurement procedure. The possible error codes are listed in Annex 1.

![](_page_27_Picture_3.jpeg)

 **General safety information:** If there is a test cassette in the drawer, check to make sure the cassette has the correct **orientation**.

**Users do not have the option of performing service work themselves on RIDA®QUICK SCAN II parts.** 

If the error message appears again after the measurement is repeated, **note the error message displayed and contact your local distributor or R-Biopharm, Darmstadt.**

### **8.4 Printing and exporting the measurement result**

After a backup, as described in section 4.8, the PDF result files generated are located in the "measurements" directory of the connected USB flash drive. Or, the result files can also be retrieved in the "/home/measurements" directory on the reader using the FTP program via LAN. The exact procedure is described in Section 7 "LAN access to the RIDA®QUICK SCAN II."

![](_page_28_Picture_0.jpeg)

# <span id="page-28-0"></span>**9 Cleaning and care**

You can use a soft cloth moistened with water or alcohol to clean the housing of the RIDA®QUICK SCAN II and the interior of the drawer. Normal agents for wipe disinfection, e.g. 70 % isopropyl alcohol or ethanol, can also be used on all accessible surfaces.

Performing the self-test and control measurement allows for a routine function test of the RIDA®QUICK SCAN II. The RIDA®QUICK SCAN II does not contain any wear parts that require regular replacement or inspection.

![](_page_28_Picture_4.jpeg)

 **General safety information: If the RIDA®QUICK SCAN II needs to be returned for repair or maintenance, please clean and, if necessary, disinfect the device before returning it**.

### <span id="page-29-0"></span>**Notes and annex**

### **Technical data, ambient conditions**

![](_page_29_Picture_111.jpeg)

### **Safety information**

The RIDA®QUICK SCAN II complies with the safety regulations for electrical measurement and control technology and electrical laboratory equipment and has left the factory in a technically faultless state.

The information in these User manual must be observed in order to ensure the correct function and safety of the RIDA®QUICK SCAN II.

Use the RIDA®QUICK SCAN II only for its intended use, as specified in these instructions. Servicing and repairs must only be carried out by authorized technicians or the manufacturer's Customer Service.

![](_page_30_Picture_0.jpeg)

<span id="page-30-0"></span>Only replacement parts and accessory components that are authorized by the manufacturer may be used.

Always check the power supply for damage before using the RIDA®QUICK SCAN II. The mains unit must be replaced immediately in case of defects such as damaged insulation, crushing or obvious kinks.

If you are unsure, please contact your local distributor or R-Biopharm, Darmstadt, directly.

![](_page_30_Picture_4.jpeg)

 **Warning:** The **proper function** of the RIDA®QUICK SCAN II and the **safety of the device** cannot be guaranteed in the event of **nonobservance** of the safety information.

R-Biopharm shall **not assume any liability** for damage to the device or accessories or other property damage or personal injury resulting from failure to observe the safety information. In such cases, all **warranty claims** against R-Biopharm are null and void.

### **EC Declaration of conformity/CE mark**

The CE Mark of the RIDA®QUICK SCAN II confirms that the RIDA®QUICK SCAN II is in compliance with Regulation (EU) 2017/746 ("*In Vitro* Diagnostic Medical Devices").

In addition, the RIDA®QUICK SCAN II is compliant with the current RoHS Directive and conforms to standards DIN EN 55011 and DIN EN 61326-2-6 on radio-frequency disturbance characteristics of industrial, scientific, and medical equipment and to the directive. The RIDA®QUICK SCAN II was developed and tested in accordance with CISPR 11 Class A. It may cause radio interference in a domestic environment. In this case it may be necessary to take measures to eliminate the interference.

<span id="page-31-0"></span>We also recommend having the electromagnetic environment assessed before the RIDA®QUICK SCAN II is put into operation. When these measures are observed, the device does not pose any risk.

![](_page_31_Picture_2.jpeg)

 **Warning:** Do not use the RIDA®QUICK SCAN II in the vicinity of sources of strong electromagnetic radiation as they can interfere with proper functioning.

This declaration becomes void in case of any unauthorized modifications to the product.

### **Disposal Information**

![](_page_31_Picture_6.jpeg)

European Union (EU) Directive on Waste Electrical and Electronic Equipment (WEEE).

Products sold in EU countries must be labeled with a crossed-out wheeled waste bin (or, in individual cases, this must be marked on the packaging).

 Users are responsible for the proper disposal of the RIDA®QUICK SCAN II at the end of its life cycle. For disposal, please adhere to the applicable national regulations.

The WEEE Directive defines that customers and end users in EU countries (EU) must not dispose of electrical or electronic devices and electrical or electronic accessories in the household waste. Within the EU, please contact your local representative or your supplier's customer service representative who can provide you with information about the disposal or collection of old devices.

![](_page_32_Picture_0.jpeg)

### <span id="page-32-0"></span>**Annex 1: Error messages and warnings**

![](_page_32_Picture_131.jpeg)

![](_page_33_Picture_56.jpeg)

#### **Notes:**

- 1) If this error occurs, restart the RIDA®QUICK SCAN II.
- 2) This error occurs if a measurement is performed after calibration fails.

If any of these errors occur, a restart and a repeat measurement can be attempted. If the error recurs, please contact your local distributor or R-Biopharm, Darmstadt.

 Report all serious adverse events associated with the RIDA®QUICK SCAN II to R-Biopharm AG and the appropriate national authorities.

![](_page_34_Picture_0.jpeg)

![](_page_34_Picture_117.jpeg)

# <span id="page-35-0"></span> **Annex 2: Version history**

![](_page_35_Picture_94.jpeg)

![](_page_36_Picture_0.jpeg)

E-mail: orders@r-biopharm.de · clinical.r-biopharm.com **R-Biopharm •** An der neuen Bergstrasse 17, 64297 Darmstadt, Germany E-Mail: orders@r-biopharm.com<br>*A-Mail: orders@r-biopharm*<br>**R-Biopharm.** • An der neuen Bergstrasse 17, 64297 Darn<br>E-mail: orders@r-biopharm.de • clinical.r-biopharm.com